## LOREDANA CAVALIERI- UNITÀ DI MISSIONE DEL PNRR PRESSO IL MIM

### I DOCUMENTI SCARICABILI DAL SITO PNRR.ISTRUZIONE.IT UTILI PER LA RENDICONTAZIONE

Comunica che dalle istruttorie emerge che molti enti hanno inviato rendiconti che non tengono conto delle indicazioni del Ministero e questo comporta il fatto che l'Unità di missione deve rimettere in lavorazione i rendiconti.

All'interno del sito istituzionale PNRR istruzione.it vi è la parte dedicata ai progetti di PNRR istruzione, e nella sezione monitoraggio e rendicontazione sono presenti tutte le indicazioni che verranno illustrate nel webinar e che si possono scaricare dal sito tramite il link seguente:

[https://PNRR.istruzione.it/monitoraggio-e-rendicontazione/](https://pnrr.istruzione.it/monitoraggio-e-rendicontazione/)

Nella parte del sito dedicata al monitoraggio e rendicontazione vi sono due sezioni: una relativa al monitoraggio e rendicontazione e una relativa al principio DNSH.

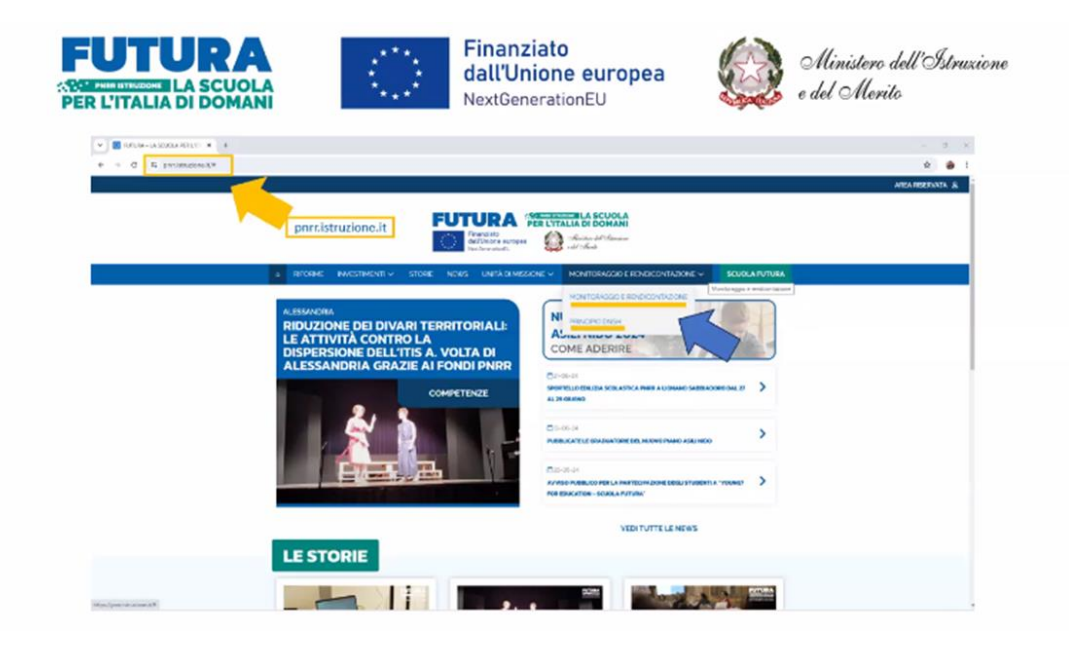

## SEZIONE DEL SITO SUL PRINCIPIO DNSH

Nella pagina relativa al DNSH sono presenti indicazioni utili e i link che riportano al sito di Italia Domani dove si trovano le linee guida e check list aggiornate a maggio 2024: [https://www.italiadomani.gov.it/content/sogei-ng/it/it/Interventi/DNSH.html](https://www.italiadomani.gov.it/content/sogei-ng/it/it/Interventi/dnsh.html)

### E' possibile scaricare documenti utili tramite i seguenti link:

Guida operativa DNSH (Versione Maggio 2024)- [https://www.italiadomani.gov.it/content/dam/sogei-ng/DNSH/Guida-Operativa\\_terza-edizione.pdf](https://www.italiadomani.gov.it/content/dam/sogei-ng/dnsh/Guida-Operativa_terza-edizione.pdf) Checklist DNSH (Maggio 2024 - PDF)- [https://www.italiadomani.gov.it/content/dam/sogei-ng/DNSH/Check-list.pdf](https://www.italiadomani.gov.it/content/dam/sogei-ng/dnsh/Check-list.pdf) Checklist DNSH (Maggio 2024 - formato elaborabile)- https://www.italiadomani.gov.it/content/dam/sogei-ng/DNSH/check-list.zip

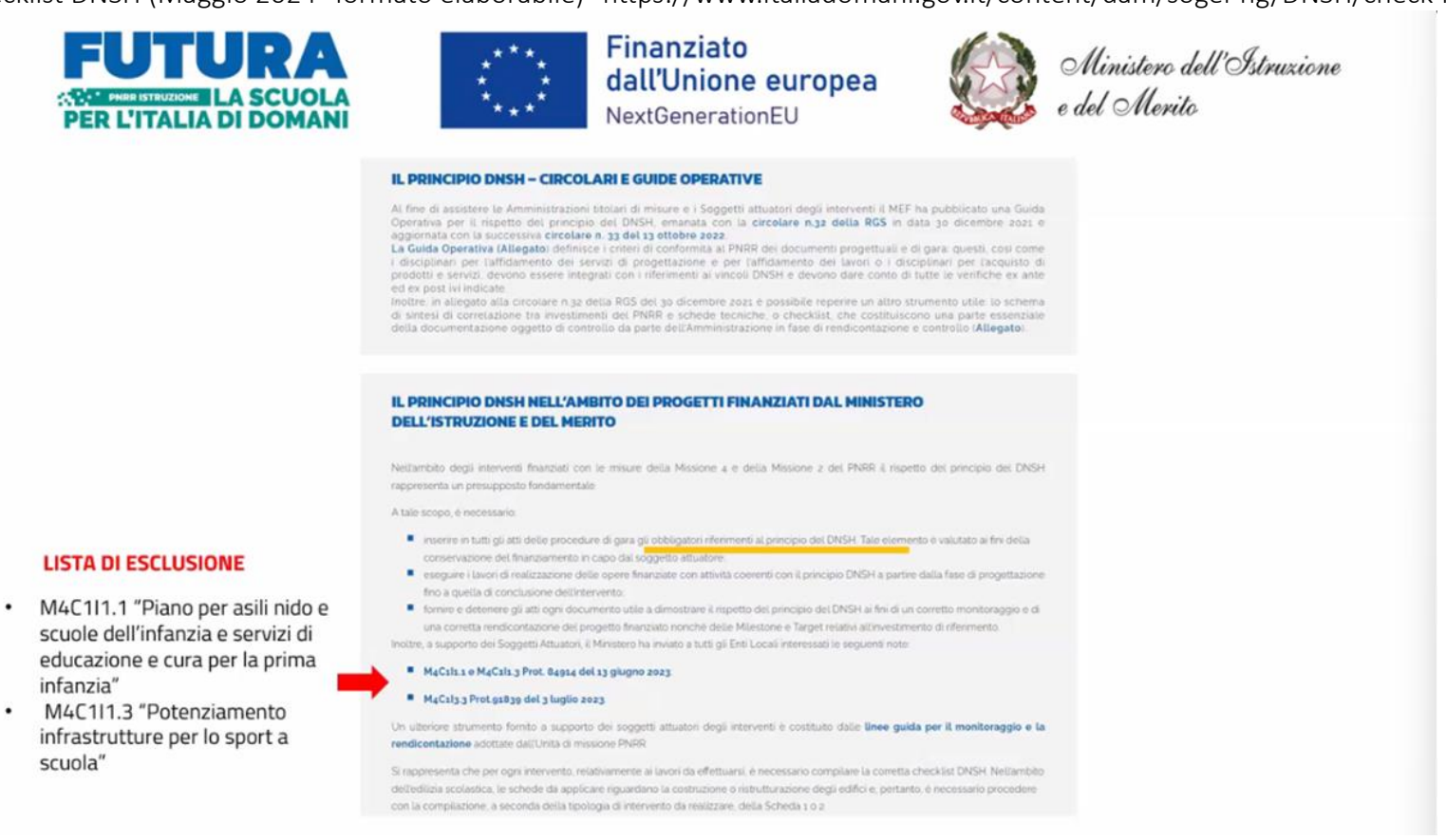

Nella sezione DNSH del sito pnrr.istruzione.it si trovano anche le circolari del Ministero e il riferimento alla lista di esclusione, riferimento importante per il piano asili nido e piano palestre.

### SEZIONE MONITORAGGIO E RENDICONTAZIONE DEL SITO PNRR.ISTRUZIONE.IT

Sulla pagina [https://PNRR.istruzione.it/monitoraggio-e-rendicontazione/](https://pnrr.istruzione.it/monitoraggio-e-rendicontazione/) si trovano tutti i documenti necessari per il corretto caricamento dei documenti e della richiesta di rimborso

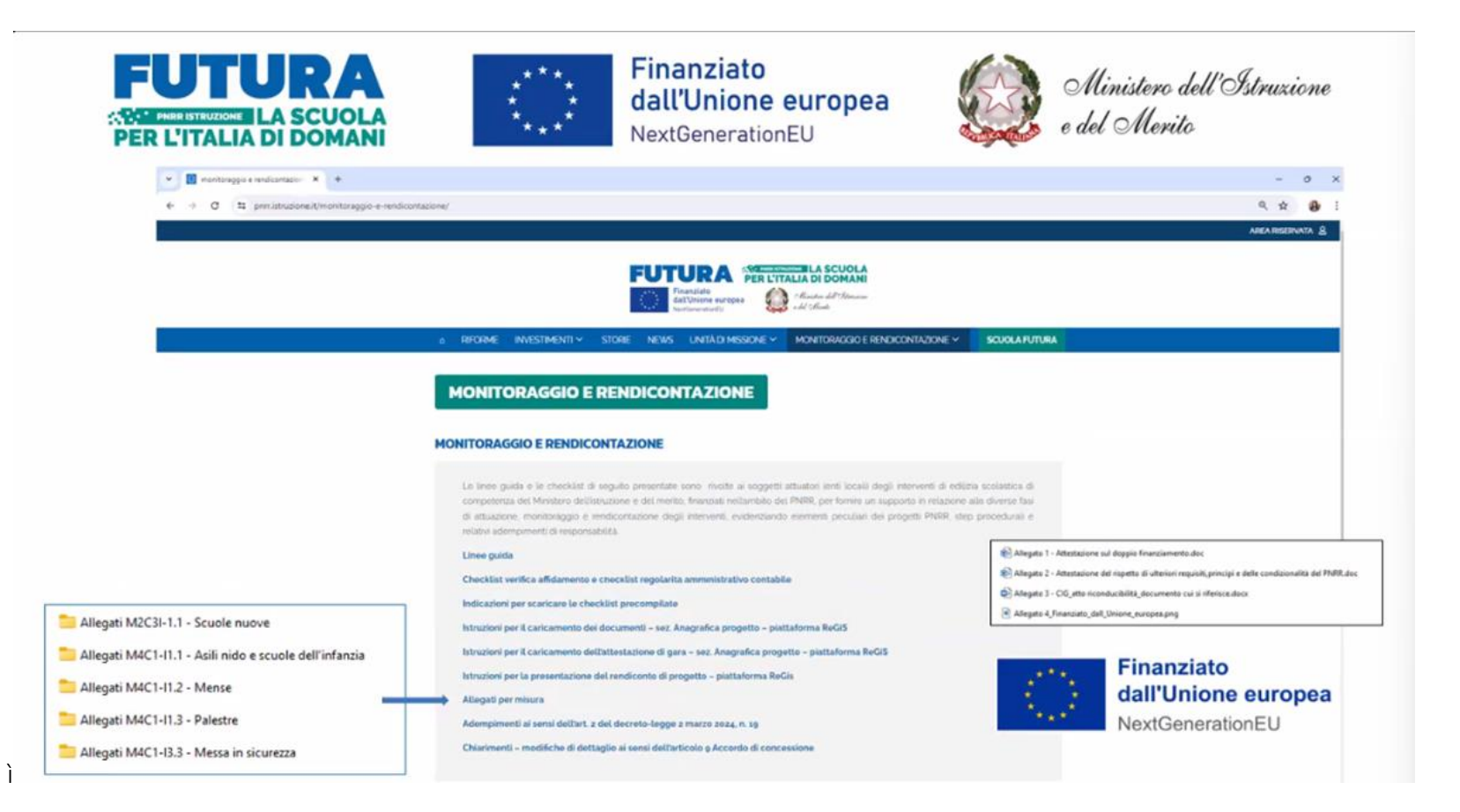

### E' possibile scaricare documenti utili tramite i seguenti link:

MONITORAGGIO E RENDICONTAZIONE [Linee guida](https://pnrr.istruzione.it/wp-content/uploads/2023/04/m_pi.AOOGABMI.REGISTRO-UFFICIALEU.0061603.03-04-2023-1.pdf)  [Checklist verifica affidamento e checklist regolarità amministrativo contabile](https://pnrr.istruzione.it/wp-content/uploads/2023/04/checklist-gestione-e-rendicontazione-edilizia-scolastica-.zip)  [Indicazioni per scaricare le checklist precompilate](https://pnrr.istruzione.it/wp-content/uploads/2024/01/m_pi.AOOGABMI.REGISTRO-UFFICIALEU.0075649.19-05-2023.pdf) [Istruzioni per il caricamento dei documenti](https://pnrr.istruzione.it/wp-content/uploads/2024/01/caricamento_documenti_AnagraficaProgetto.pdf) – sez. Anagrafica progetto – piattaforma ReGiS [Istruzioni per il caricamento dell'attestazione di gara –](https://pnrr.istruzione.it/wp-content/uploads/2024/02/m_pi.AOOGABMI.REGISTRO-UFFICIALEU.0024857.21-02-2024.pdf) sez. Anagrafica progetto – piattaforma ReGiS [Istruzioni per la presentazione del rendiconto di progetto](https://pnrr.istruzione.it/wp-content/uploads/2024/01/caricamento_documenti_RendicontoProgetto.pdf) – piattaforma ReGis [Allegati per misura](https://pnrr.istruzione.it/wp-content/uploads/2024/01/Allegati-misure.7z) [Adempimenti ai sensi dell'art. 2 del decreto](https://pnrr.istruzione.it/wp-content/uploads/2024/03/m_pi.AOOGABMI.REGISTRO-UFFICIALEU.0044833.12-03-2024.pdf)-legge 2 marzo 2024, n. 19 Chiarimenti – [modifiche di dettaglio ai sensi dell'articolo 9 Accordo di concessione](https://pnrr.istruzione.it/wp-content/uploads/2024/03/m_pi.AOOGABMI.REGISTRO-UFFICIALEU.0048002.19-03-2024.pdf)

#### GLI ALLEGATI

Sotto la voce "Allegati per misura" si trovano le seguenti cartelle suddivise per ciascuna misura; contengono documenti in word già in parte precompilati con loghi e intestazioni per semplificare il lavoro agli enti

Allegati M2C3I-1.1 - Scuole nuove

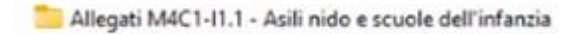

- Allegati M4C1-11.2 Mense
- Allegati M4C1-I1.3 Palestre
- Allegati M4C1-13.3 Messa in sicurezza

In ogni cartella sono presenti i seguenti allegati:

- Allegato 1 è relativo al doppio finanziamento
- Allegato 2 l'attestazione è relativa al rispetto principi e condizionalità del PNRR
- Allegato 3 è un atto di riconducibilità che deve essere compilato e sottoscritto ogni volta che occorra ricondurre una determinata documentazione al PNRR qualora fossero mancanti alcuni rifermenti

### INDICAZIONE DELL'UNITÀ DI MISSIONE

Nel caso in cui sia già stata presentata una richiesta di rimborso rispetto alla quale l'ente si accorga che non riporta le indicazioni che verranno date nel webinar, l'ente puo' richiedere al Ministero di rimettere in lavorazione la richiesta.

## IL REGIS

E' il sistema gestionale unico del PNRR- https://area.rgs.mef.gov.it/ Si divide in Anagrafica di progetto e Rendicontazione di progetto

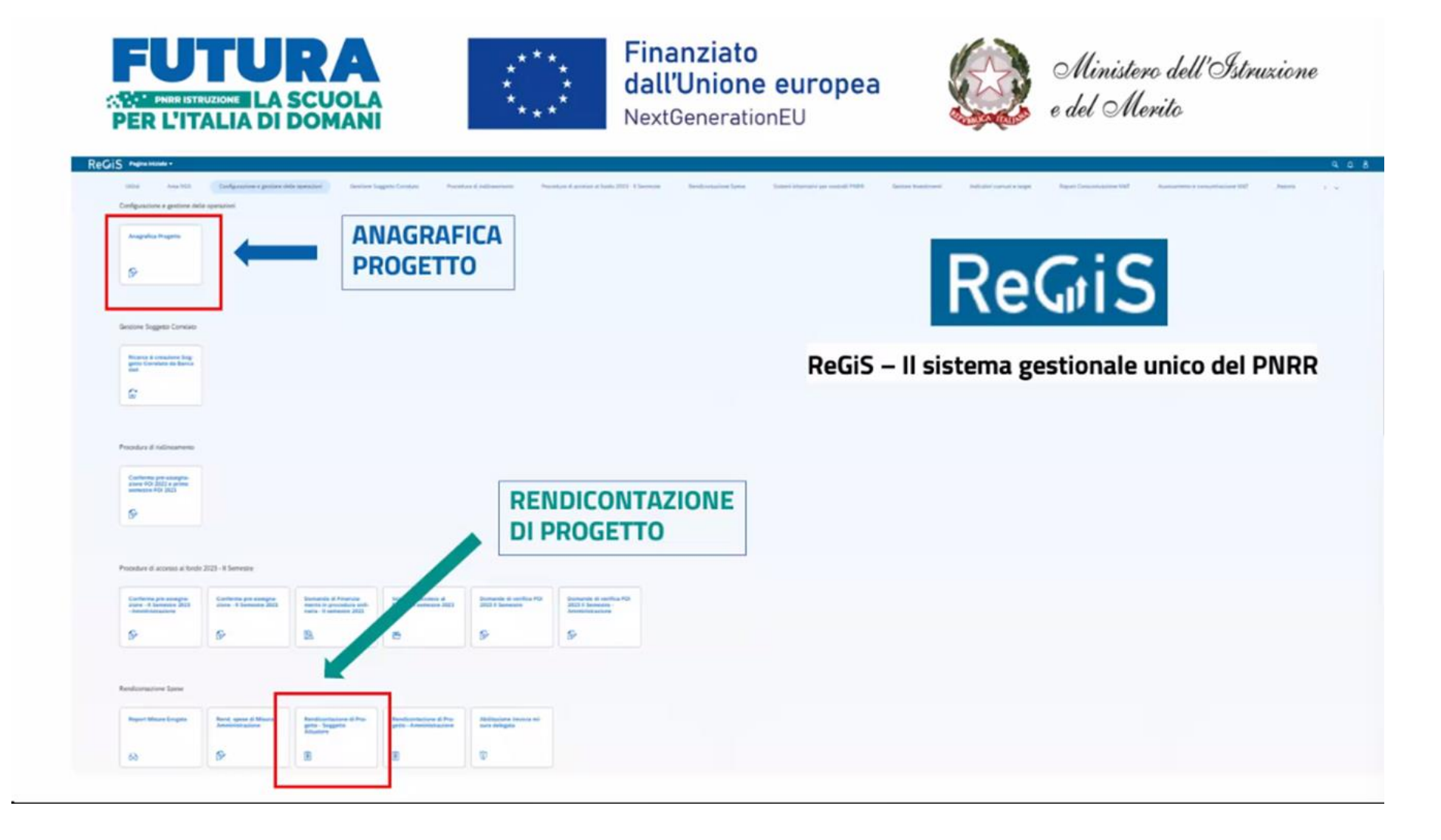

### IMPORTANZA DELLA SEZIONE ANAGRAFICA DI PROGETTO

Per presentare un rendiconto di progetto ben fatto occorre iniziare a rendicontare all'interno dell'anagrafica la parte relativa alle spese, perché il rendiconto viene in parte generato direttamente selezionando quelle spese che sono già state caricate in anagrafica.

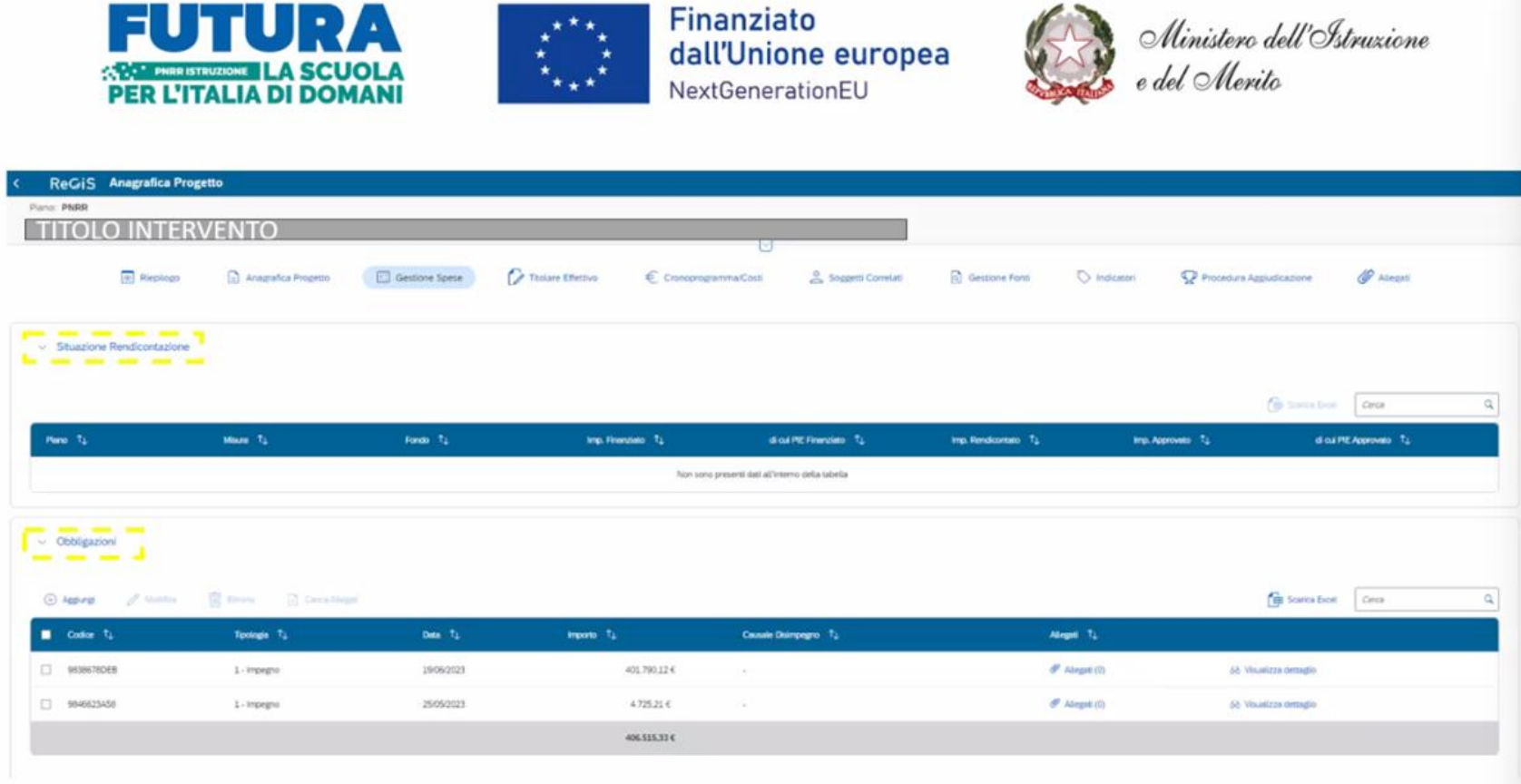

In tale schermata, nella sezione "gestioni spese" e' visibile una sotto-sezione "situazione rendicontazione" – qui in questo specifico caso non compare nulla e questo vuol dire che l'ente non ha presentato un rendiconto.

Sotto troviamo la sotto sezione "obbligazioni" dove vanno caricati tutti gli impegni di spesa, ma all'Unità di missione interessa in particolare la parte relativa ai "pagamenti a costi reali" e "giustificativi spesa"

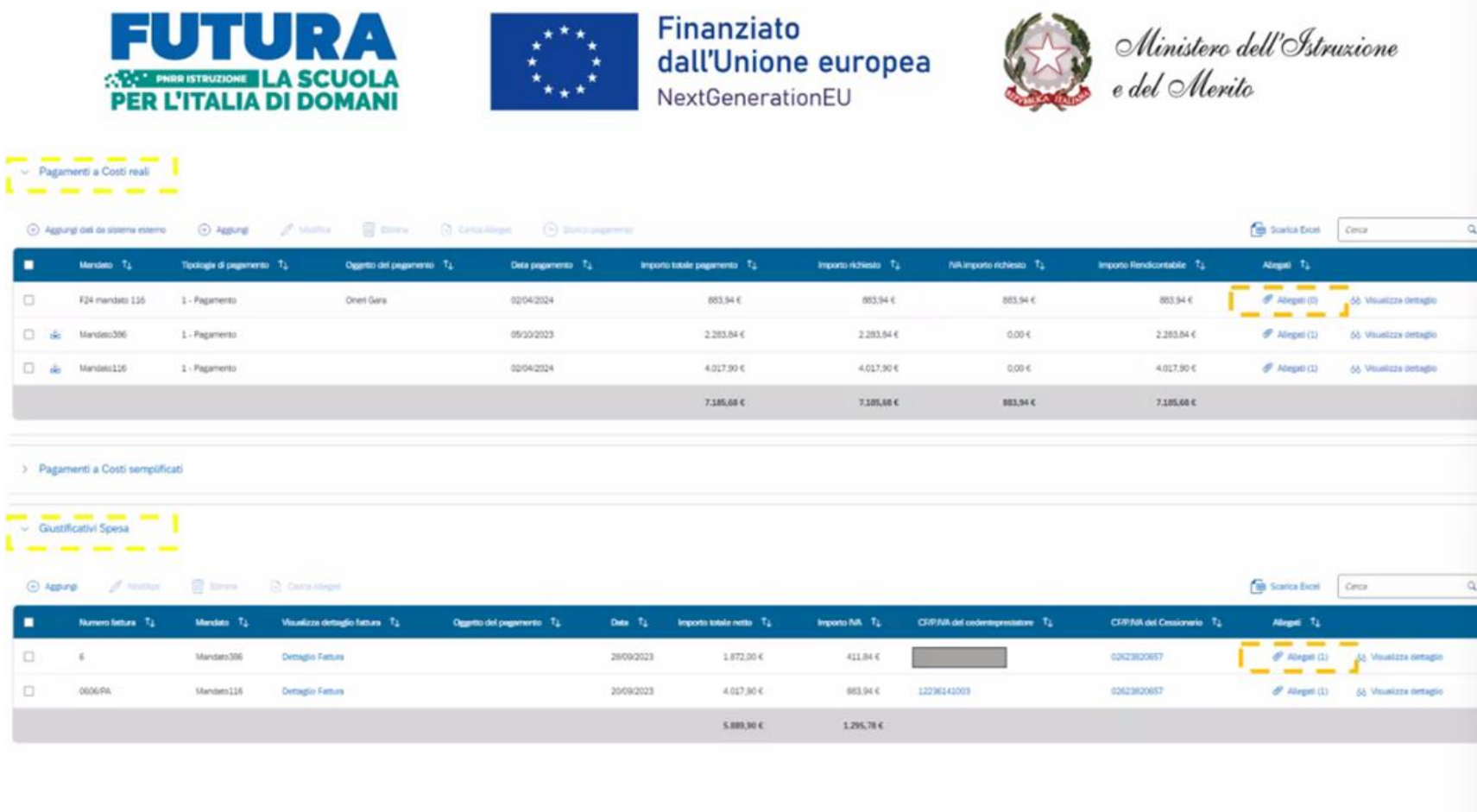

## SOTTO-SEZIONE "PAGAMENTI A COSTI REALI"

Tutti i pagamenti devono essere caricati in tale sezione; per farlo manualmente occorre cliccare in alto su aggiungi, si inserisce un mandato di pagamento e la schermata va completata in tutte le parti con indicazione della tipologia di pagamento, data, importo del pagamento;

Il Ministero richiede agli enti di compilare tutti i campi soprattutto quello relativo a "oggetto del pagamento" per evitare all'Unità di missione di aprire più volte lo stesso documento perché non riconducibile a una voce di spesa di quadro economico o a una specifica spesa (esempio: contributo ANAC, 1 SAL , 2 SAL, etc)

Il caricamento di un pagamento puo' essere fatto automaticamente attraverso l'opzione in alto aggiungi da sistema esterno. Il ReGiS prende i dati nell'ambito delsistema di interoperabilità e carica automaticamente tutti quei riferimenti che grazie al CUP e al CIG sono riconducibili a questo progetto Nella slide viene mostrato che vicino al secondo e terzo mandato c'è una icona che fa capire che questo elemento è stato importato direttamente dal sistema mentre il primo mandato è stato inserito manualmente.

E importante inserire e compilare tutte le parte e poi aggiungere gli allegati

Allegati al mandato: ci deve essere il mandato quietanzato anche in due distinti file, il mandato e la quietanza.

## SOTTO-SEZIONE "GIUSTIFICATIVI SPESA"

Di questo pagamento troveremo il corrispettivo nella sezione giustificativi spesa, dove verrà caricata la fattura elettronica, che viene direttamente dall'interscambio, va caricata la determina di liquidazione della spesa e altri documenti a supporto della specifica spesa.

Per quanto riguarda i pagamenti con il sistema dello split payment bisogna considerare che va caricato anche il versamento dell'IVA, e questo vale anche per la ritenuta di acconto; questo pagamento a volte viene fatto in maniera cumulativa con un unico F24, quindi è opportuna la dichiarazione del RUP di riconducibilità di quell'elemento di spesa a quella fattura con indicazione degli estremi della fattura.

## Laddove gli elementi contabili non riportassero CUP e CIG o loghi del finanziamento "Next Generation EU" è necessario che il RUP carichi una sua attestazione DSAN (dichiarazione sostitutiva di atto di notorietà) di riconducibilità del quel documento al finanziamento.

# TRASFERIMENTO AL RENDICONTO

Completata tale sezione si passa al rendiconto: selezionando i pagamenti oggetto del rendiconto, questi vengono trasferiti automaticamente nella parte di rendicontazione.

# L'ATTESTAZIONE DI RENDICONTO

Oltre ai pagamenti, alle fatture etc., per completare un rendiconto è importante completare la Attestazione di rendiconto, suddivisa in 3 pagine. Viene generata dal sistema, occorre scaricarla, firmarla e ricaricarla.

Nella prima pagina vengono elencati gli elementi generali del finanziamento, la seconda è la parte della attestazione, la terza pagina è riepilogativa delle spese oggetto di rendicontazione.

Importante: nella pagina numero due ci sono otto punti e questi otto punti di controllo devono essere tutti e otto flaggati, devono essere tutti dei SI; se si salta un flag l'attestazione non può' essere accettata.

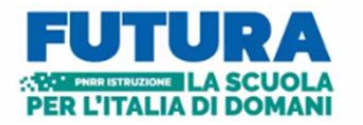

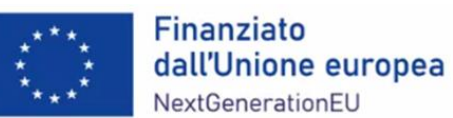

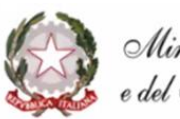

Ministero dell'Istruzione<br>e del Merito

#### **ATTESTAZIONE RENDICONTO**

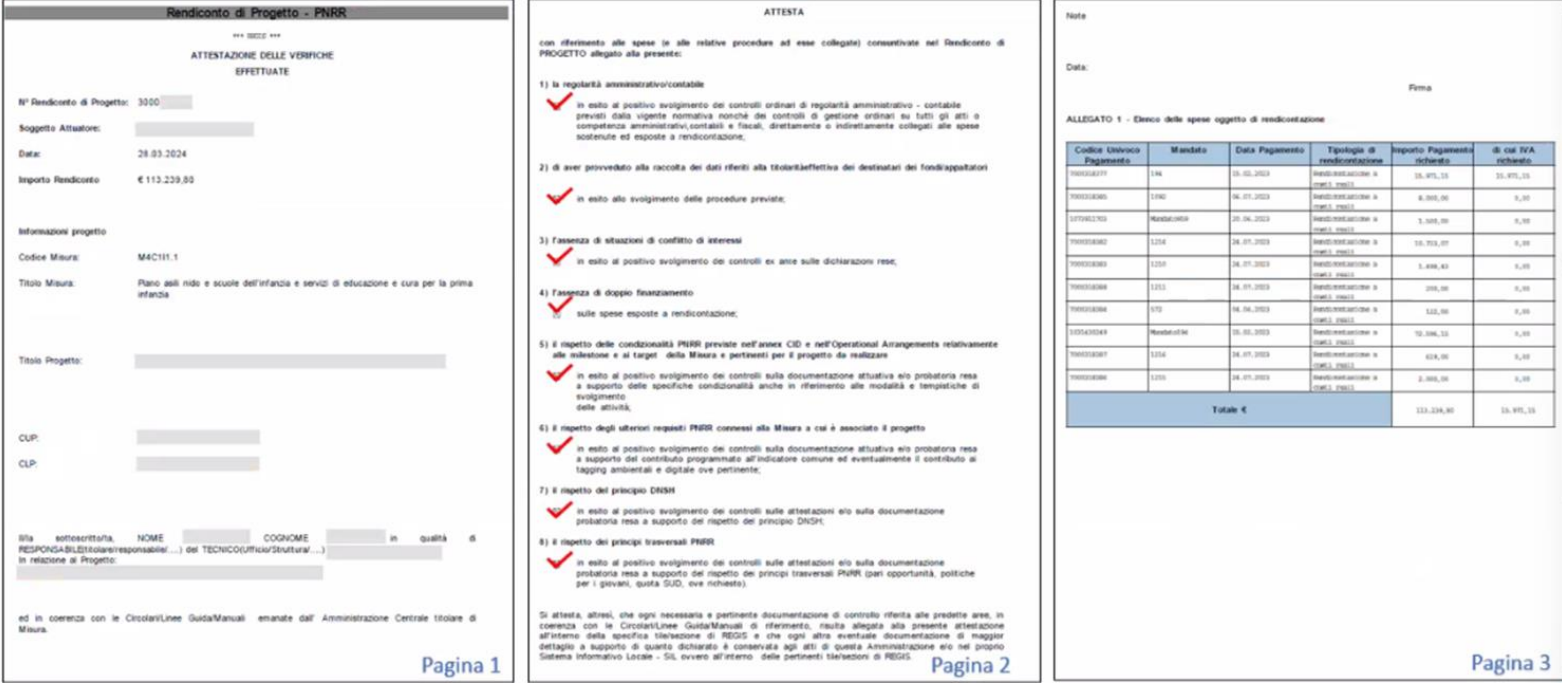

Per far sì che l'attestazione venga generata per essere poi firmata e ricaricata, occorre che a ogni punto di controllo che si deve flaggare venga caricato uno o piu' documenti come indicato nelle slides seguenti

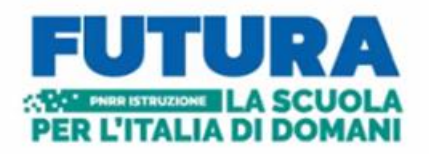

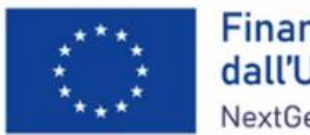

Finanziato dall'Unione europea NextGenerationFU

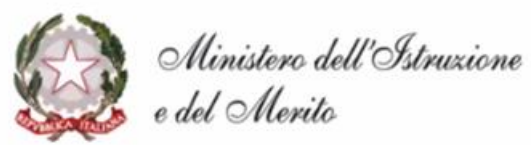

## **ATTESTAZIONE RENDICONTO**

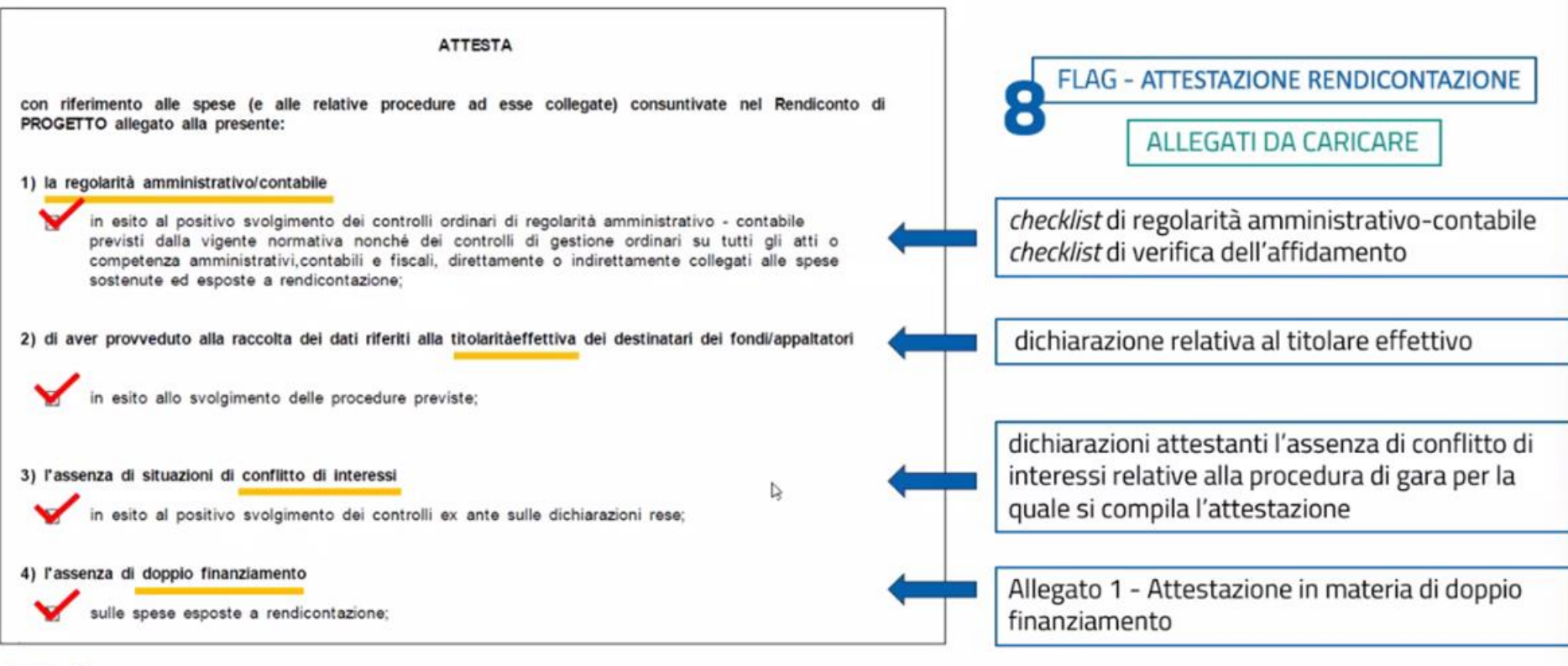

Pagina 2

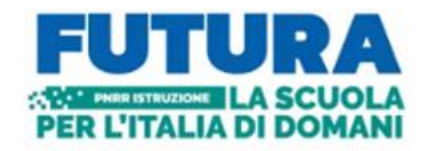

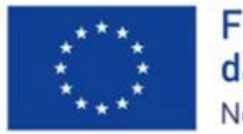

Finanziato dall'Unione europea NextGenerationEU

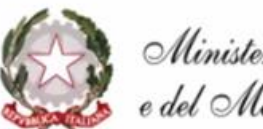

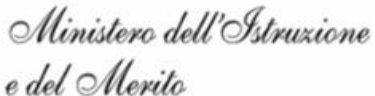

# **ATTESTAZIONE RENDICONTO**

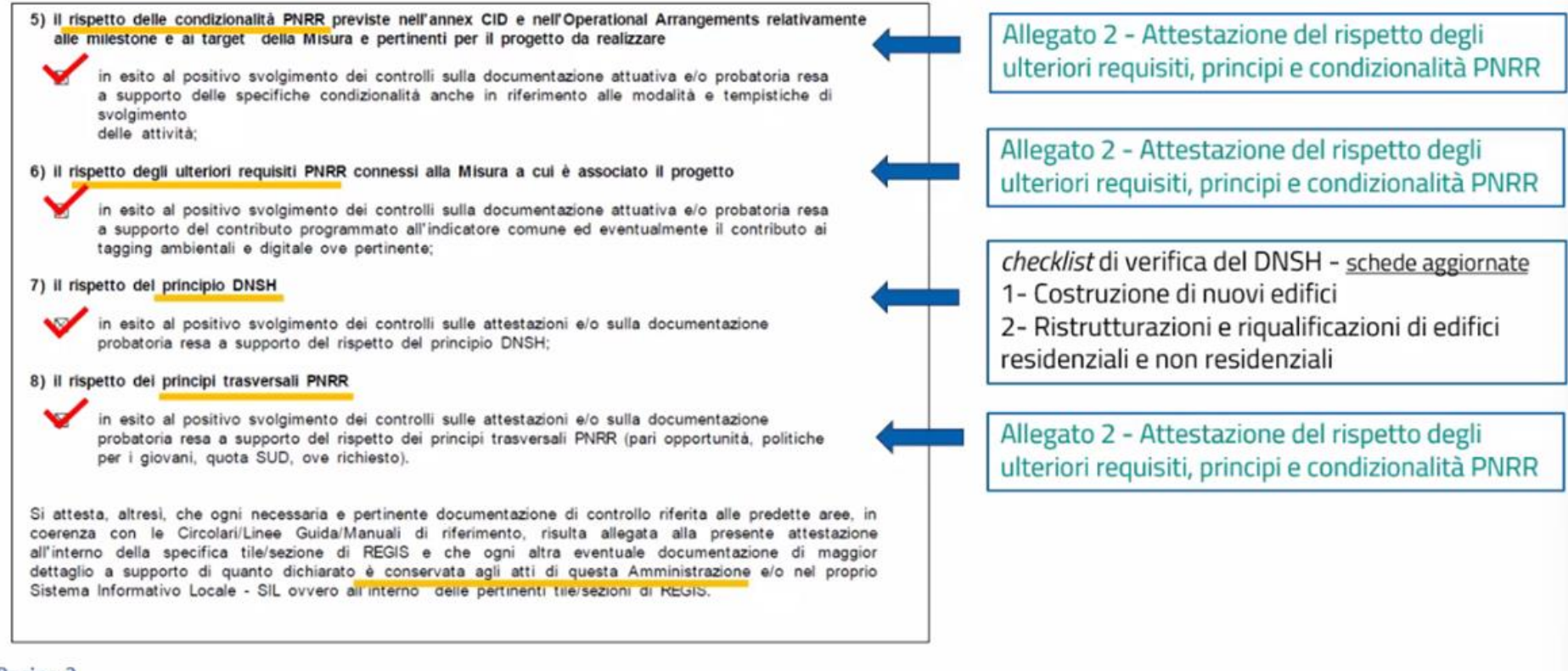

#### Pagina 2

### Negli 8 punti di controllo l'ente deve attestare:

Punto 1- La regolarità amministrativa/contabile: deve essere apposto il flag e devono essere caricate le checklist di regolarità amministrativo/contabile e le checklist di verifica dell'affidamento

Punto 2- Di aver provveduto alla raccolta dei dati riferiti alla titolarità effettiva dei destinatari dei fondi /appaltatori: deve essere apposto il flag e deve essere caricata la dichiarazione relativa al titolare effettivo

Punto 3- L'assenza di situazioni di conflitto di interesse- deve essere apposto il flag e occorre caricare tutte le attestazioni di assenza conflitto relative alla procedura di gara per la quale si compila l'attestazione. L'assenza di conflitto di interesse viene rilasciata dal RUP, dalla commissione di gara, dai componenti dei seggi, dai componenti della CUC, dal responsabile, dall'impresa e dai subappaltatori.

Punto 4. L'assenza di doppio finanziamento: deve essere apposto il flag e allegata la attestazione in materia di doppio finanziamento, che tra i documenti è stata indicata come allegato 1

Punto 5 – il rispetto delle condizionalità del PNRR – deve essere apposto il flag e va caricato l'Allegato 2, ovvero Attestazione del rispetto degli ulteriori requisiti principi e condizionalità PNRR

punto 6- il rispetto degli ulteriori requisiti PNRR- deve essere apposto il flag e va caricato l'Allegato 2, ovvero Attestazione del rispetto degli ulteriori requisiti principi e condizionalità PNRR. Per semplificare è stato realizzato dal MIM un unico format, Allegato 2, da caricare al punto 5, punto 6 e punto 8.

Punto 7 il rispetto del principio DNSH – va apposto il flag e caricata la checklist di verifica del DNSH, schede aggiornate. Occorre scegliere il regime 2 perché il regime 1 riguarda solo la misura dei nuovi edifici.

punto 8- il rispetto dei principi trasversali PNRR- deve essere apposto il flag e va caricato l'Allegato 2, ovvero l'Attestazione del rispetto degli ulteriori requisiti principi e condizionalità PNRR

### ALTRE SEZIONI DELL'ANAGRAFICA DA COMPILARE

Sempre in anagrafica di progetto è importante popolare la sezione cronoprogramma costi e la sezione procedura di aggiudicazione Una volta caricate le spese e caricata la attestazioni del rendiconto e gli allegati il rendiconto e' chiuso.

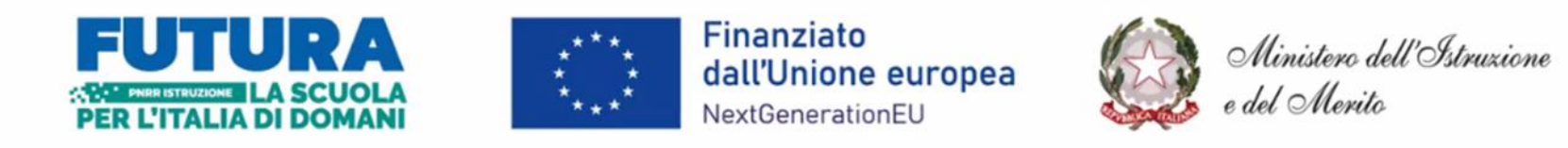

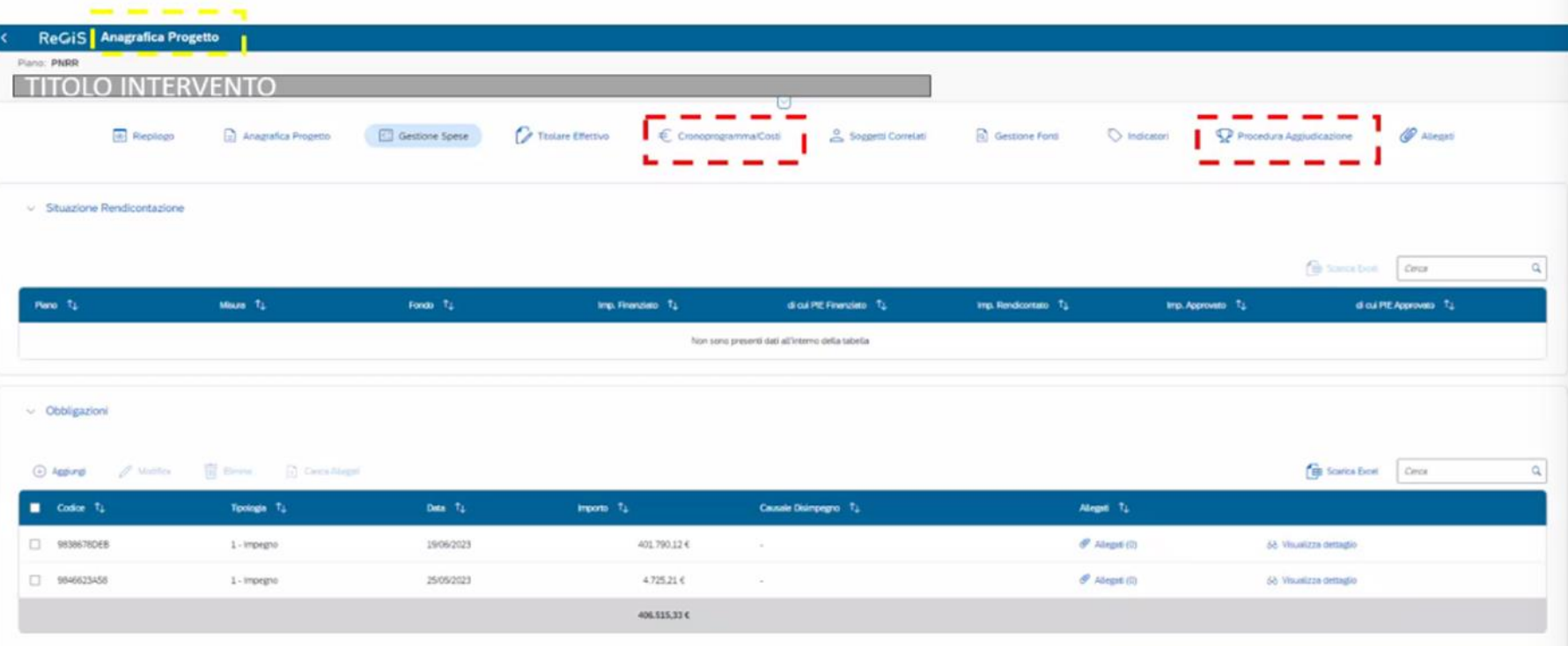

### ANAGRAFICA DI PROGETTO – SEZIONE PROCEDURA DI AGGIUDICAZIONE- LA ATTESTAZIONE AGGIUDICAZIONE DI GARA

Tornando alla sezione anagrafica di progetto nella parte relativa alle procedure di aggiudicazione deve essere inserita la attestazione aggiudicazione di gara. Per ogni CIG ci deve essere una attestazione di gara, molto simile a quella vista sul rendiconto.

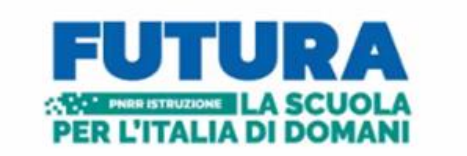

Collect<br>Timbo 1

Codes I<br>Presting<br>Tigology Desa and<br>Desa des Bergerin<br>Tigor per Bergerin<br>Codes I<br>Research

Tigalog<br>Angers<br>Agent<br>Magnit

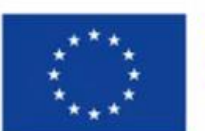

Finanziato dall'Unione europea NextGenerationEU

Ministero dell'Istruzione<br>e del Merito

## ATTESTAZIONE AGGILIDICAZIONE GARA

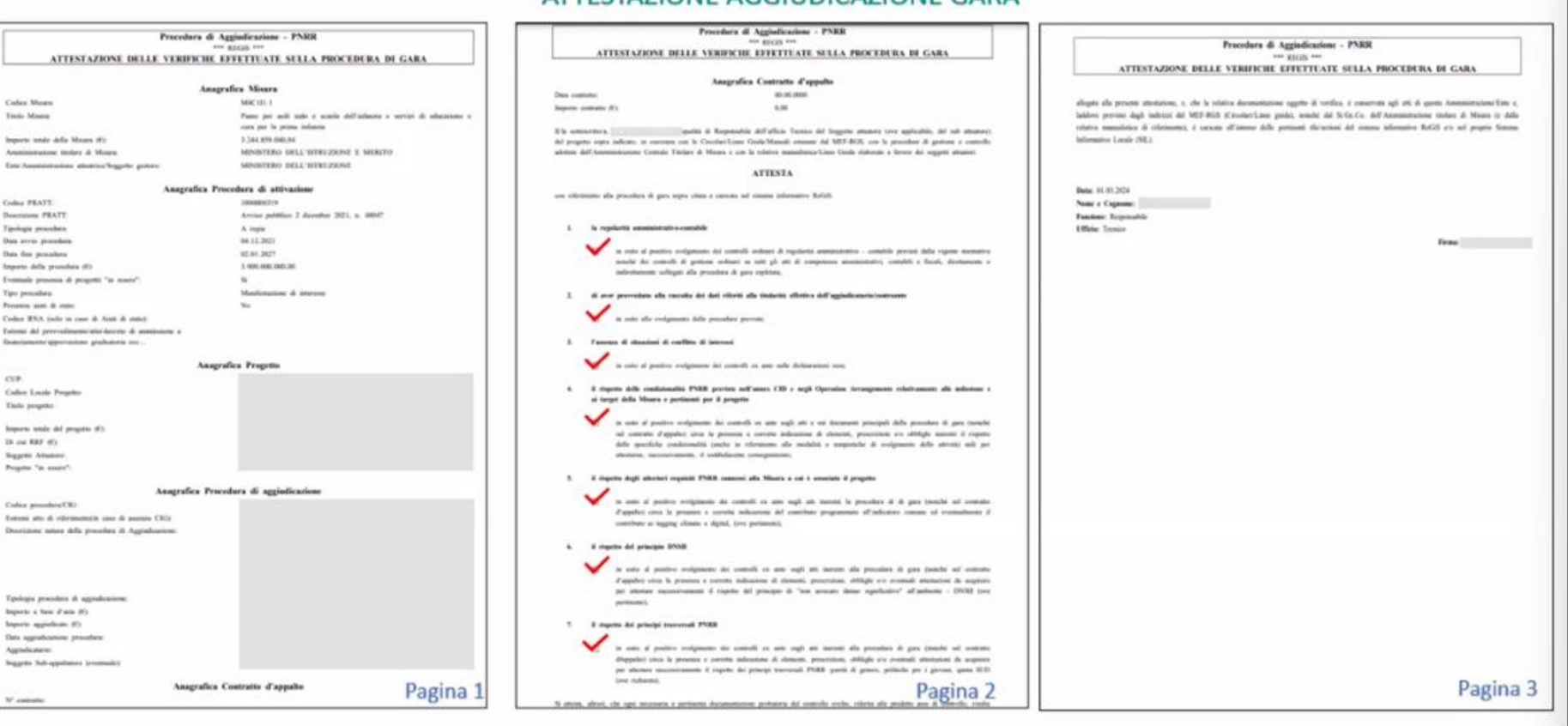

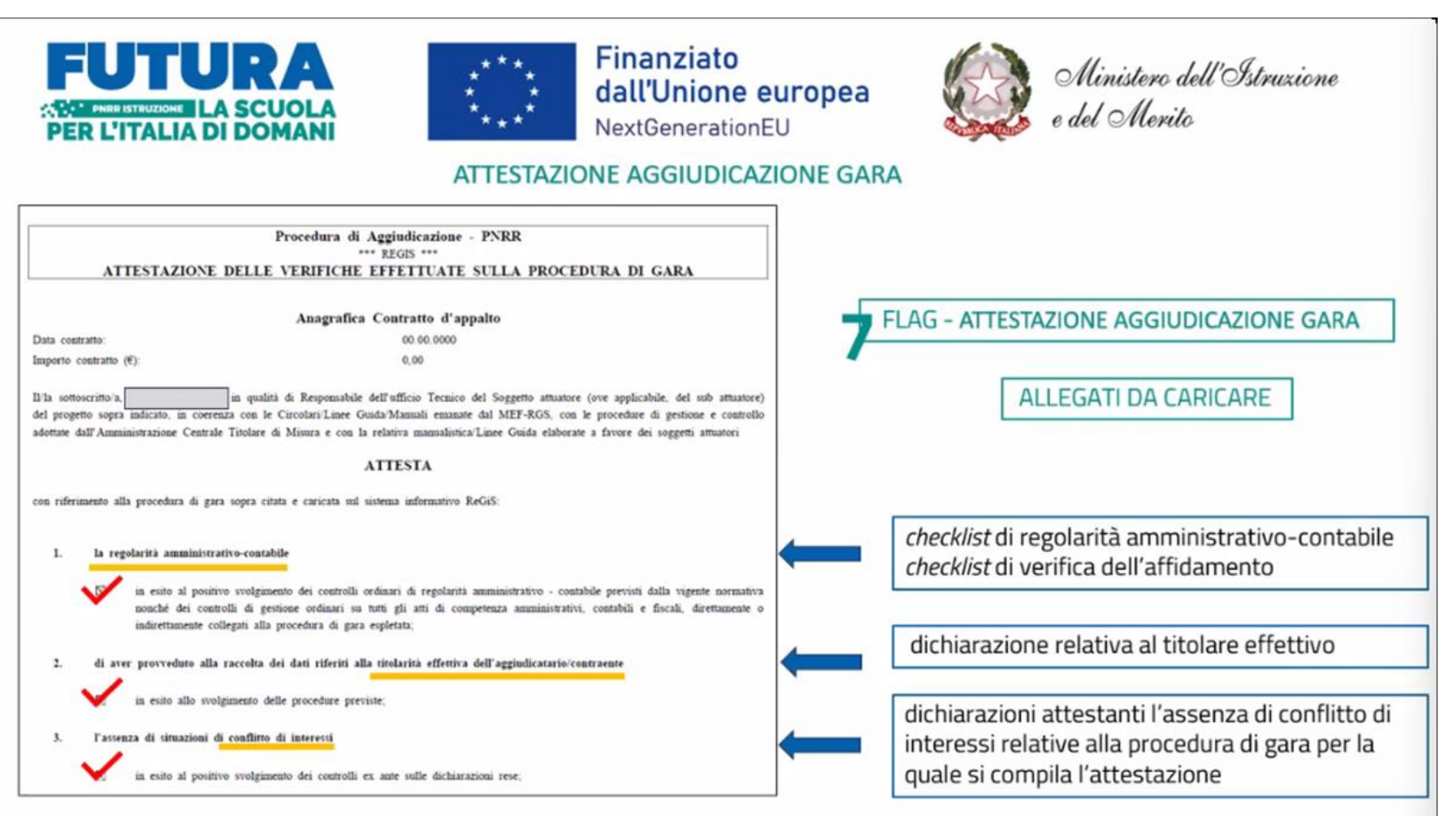

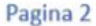

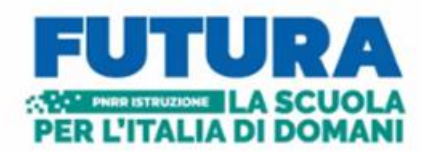

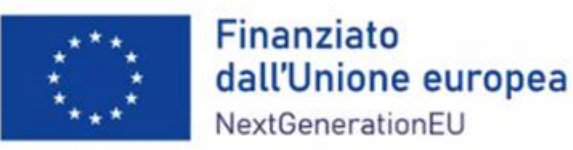

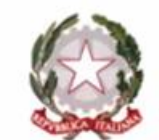

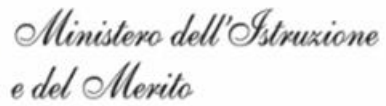

## **ATTESTAZIONE AGGIUDICAZIONE GARA**

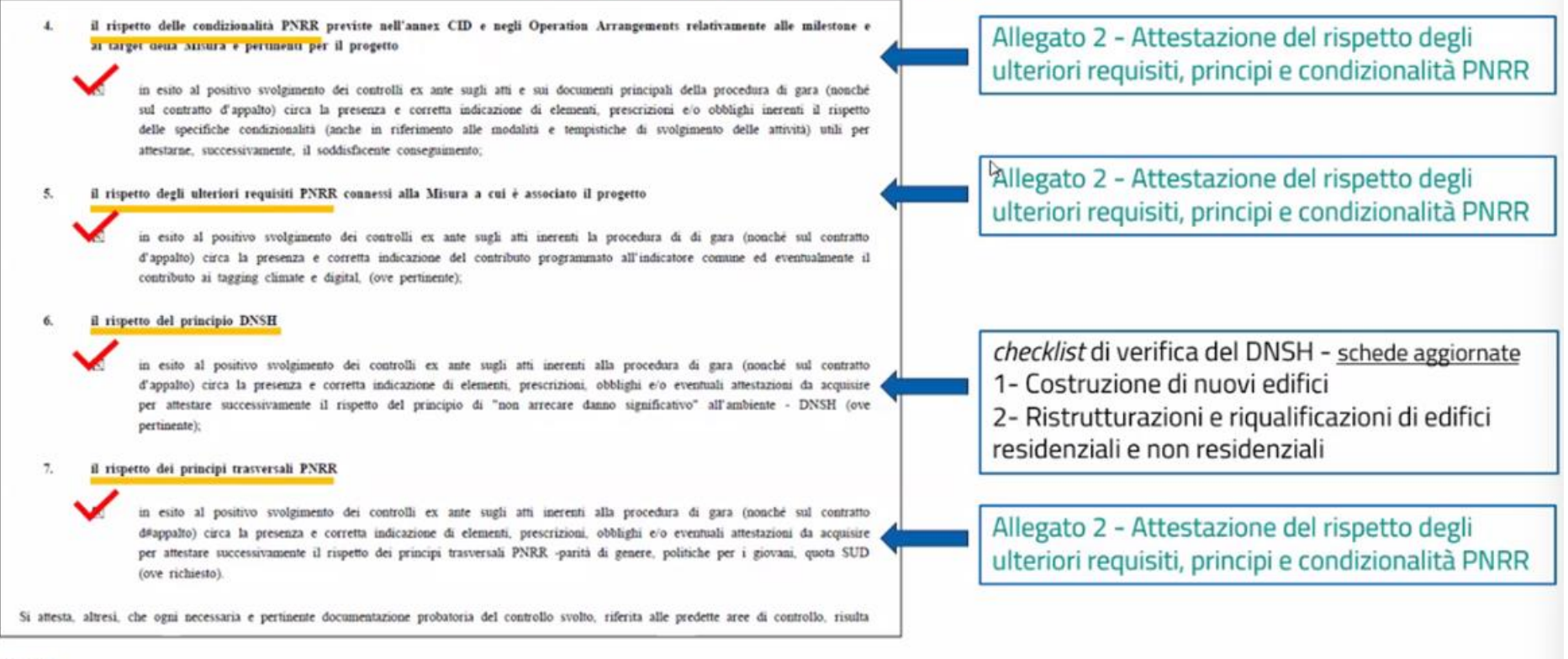

#### Pagina 2

Differenza con la attestazione di rendiconto: nella attestazione aggiudicazione di gara si richiedono 7 flag invece di 8. Per il resto i documenti da allegare sono gli stessi.

#### Nei 7 punti l'ente deve attestare:

Punto 1 - La regolarità amministrativa/contabile: deve essere apposto il flag e devono essere caricate le due checklist di regolarità amministrativo/contabile e di verifica dell'affidamento

Punto 2- Di aver provveduto alla raccolta dei dati riferiti alla titolarità effettiva dei destinatari dei fondi /appaltatori: deve essere apposto il flag e deve essere caricata la dichiarazione relativa al titolare effettivo. Titolare effettivo deve essere considerato sia in fase di scelta dei soggetti attuatori, quindi per l'ente locale è il RUP oppure deve essere implementato con il codice fiscale e nominativo del Sindaco, del rappresentante legale, mentre per gli altri titolari effettivi è l'impresa aggiudicataria e i subappaltatori.

Punto 3- L'assenza di situazioni di conflitto di interesse- deve essere apposto il flag e occorre caricare tutte le attestazioni di assenza conflitto relative alla procedura di gara per la quale si compila l'attestazione. L'Assenza di conflitto interesse deve essere rilasciata dal RUP, dalla commissione di gara, dai componenti dei seggi, dai componenti della CUC, dal responsabile, dall'impresa e dai subappaltatori.

Punto 4 – il rispetto delle condizionalità del PNRR – deve essere apposto il flag e va caricato l'Allegato 2, ovvero l'Attestazione del rispetto degli ulteriori requisiti principi e condizionalità PNRR

punto 5- il rispetto degli ulteriori requisiti PNRR- deve essere apposto il flag e va caricato l'Allegato 2, ovvero Attestazione del rispetto degli ulteriori requisiti principi e condizionalità PNRR. Per semplificare è stato realizzato dal MIM un unico format, Allegato 2, da caricare al punto 5, punto 6 e punto 8

Punto 6 il rispetto del principio DNSH – va apposto il flag e caricata la checklist di verifica del DNSH, le schede aggiornate. Occorre scegliere il regime 2 perché il regime 1 riguarda solo la misura dei nuovi edifici.

punto 7 - il rispetto dei principi trasversali PNRR- deve essere apposto il flag e va caricato l'Allegato 2, ovvero Attestazione del rispetto degli ulteriori requisiti principi e condizionalità PNRR

## ATTESTAZIONE IN MATERIA DI DOPPIO FINANZIAMENTO

Tra le due attestazioni, nella attestazione di aggiudicazione di gara non compare quella sul doppio finanziamento; in realtà per alcune verifiche sostanziali per il Ministero è importante che ci sia anche questa dichiarazione. Il MIM chiede quindi di allegare nella anagrafica di progetto, gestione fonti, riga RRF, nell'allegato, l'Attestazione in materia di doppio finanziamento (Allegato 1)

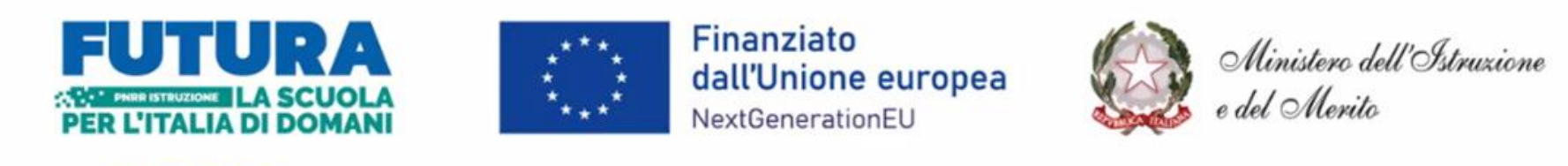

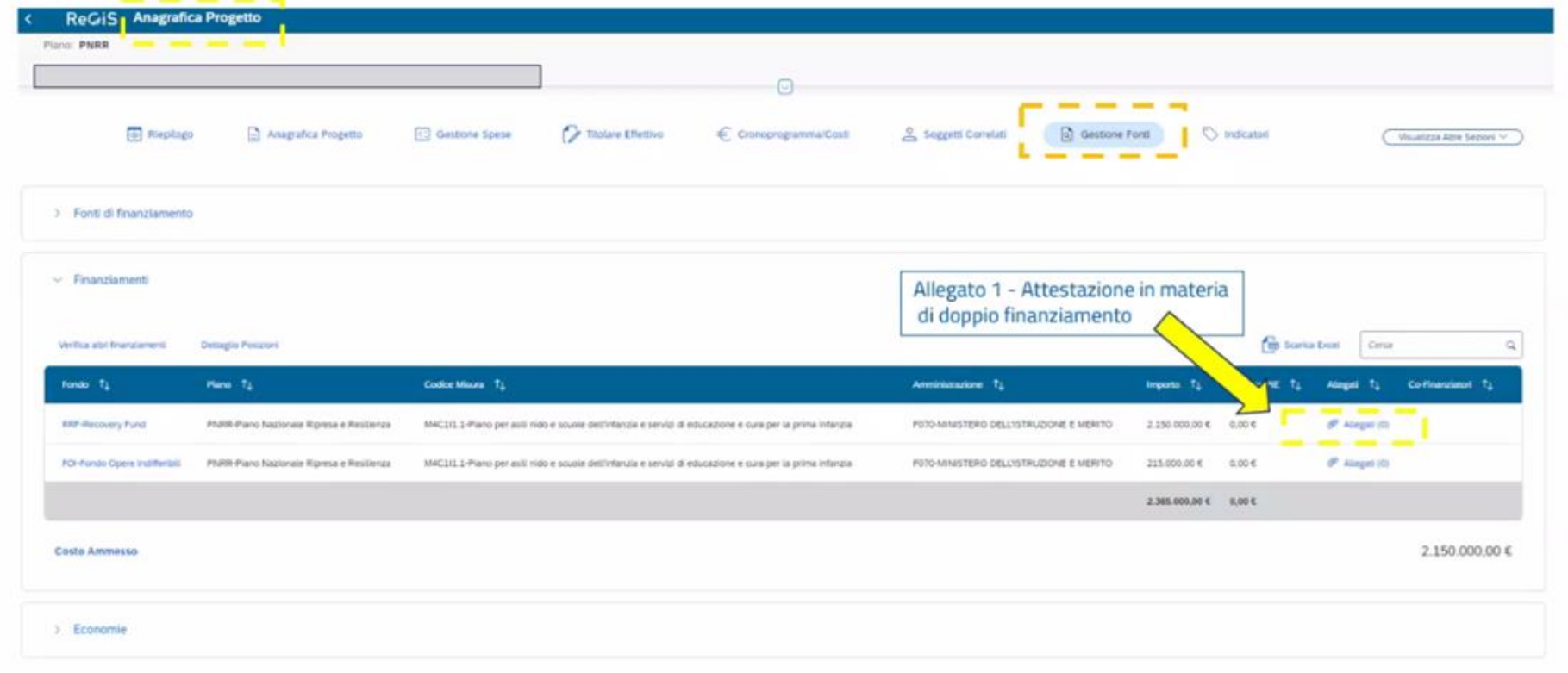